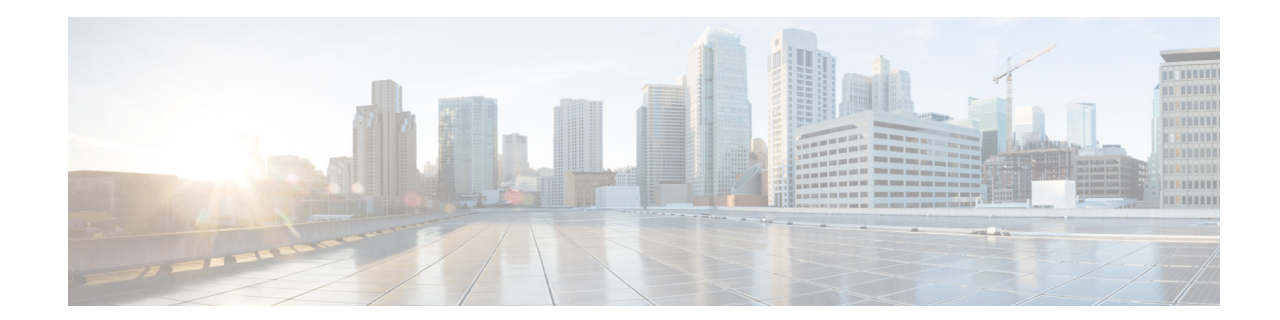

**Amazon Web Services** の **Amazon Elastic Compute Cloud** に **Cisco Secure Email** ゲー ト ウェイ、**Secure Web**、および **Cisco Secure Email and Web Manager** 仮想アプ ラ イアンス を展開する

公開日:**2022** 年 **7** 月 **11** 日 改訂日:**2023** 年 **2** 月 **24** 日

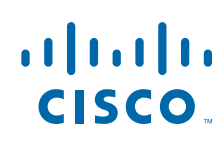

**Cisco Systems, Inc.** www.cisco.com

# 目次

- Cisco コンテンツ セキュリティ仮想アプライアンスについて(2ページ)
- Amazon マシン イメージ(AMI[\)について\(](#page-1-1)2 ページ)
- **•** Cisco Secure Email Gateway、Secure Web、お よび [Cisco Secure Email and Web Manager](#page-2-0) 仮想ア [プライアンス](#page-2-0) AMI(3 ページ)
- **•** AWS [での導入\(](#page-3-0)4 ページ)
- 仮想アプライアンスの管理(13ページ)
- 仮想アプライアンスのサポートの取得(15ページ)
- **•** [その他の情報\(](#page-16-0)17 ページ)

# <span id="page-1-0"></span>**Cisco** コンテンツ セキュ リ テ ィ仮想アプ ラ イアンスにつ いて

Cisco コンテンツセキュリティ仮想アプライアンス機能は、「仮想アプライアンスの管理(13ペー [ジ\)」](#page-12-0)に記載 されたわずかな違いのみで、物理的な Cisco Secure Email Gateway(以前の E メール セ キュ リティ アプラ イアンス(ESA))、Cisco Secure Web Appliance(以前の Cisco Web セキュ リティ アプライアンス(WSA))および Cisco Secure Email and Web Manager(以前のセキュリティ管理ア プラ イアンス(SMA)) と同様に機能し ます。

Amazon Web Services(AWS)Elastic Compute Cloud(EC2)への導入実装では、Amazon マーケ ッ ト プレイスで使用できる Amazon マシン イメージ(AMI)を使用します。

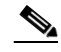

(注) AWS EC2 では、Cisco Secure Email Gateway、Secure Web、お よび Cisco Secure Email and Web Manager 仮想アプライアンスがサポートされています。

## <span id="page-1-1"></span>**Amazon** マシン イ メージ(**AMI**)について

Amazon マシン イメージ(AMI)を使用すると、EC2 内部に仮想マシン インスタンスを作成する こ と ができ ます。Cisco Secure Web Appliance および Cisco Secure Email and Web Manager 向け AMI は、AWS マーケ ッ ト プレ イ スで入手でき ます。Cisco Secure Email Gateway は AWS マーケ ッ トプレイスでは入手できません。AMI イメージをプロビジョニングするには、AWS アカウント の詳細(ユーザー名とリージョン)をシスコの営業担当者にお問い合わせください。

必要な AMI を選択し、導入処理を進めます。

### <span id="page-2-0"></span>**Cisco Secure Email Gateway**、**Secure Web**、および **Cisco Secure Email and Web Manager** 仮想ア プライアンス **AMI**

次の表に、Cisco Secure Email Gateway、Secure Web、および Cisco Secure Email and Web Manager 仮 想アプラ イアンスの AMI の詳細を示し ます。

**Cisco Secure Email Gateway** 仮想アプ ラ イ アン ス(**AsyncOS 14.0.0-692**)

| <b>Cisco Secure Email</b><br>Gateway 仮想アプラ<br>イアンスリリース向<br>け Async0S | 仮想アプライア<br>ンス | AMI ID                                                       |
|----------------------------------------------------------------------|---------------|--------------------------------------------------------------|
| <b>AsyncOS 14.0.0-692</b>                                            | <b>C100V</b>  | Cisco Secure Email 仮想ゲートウェイ -<br>14-0-0-692-C100V-200421.ami |
|                                                                      | <b>C300V</b>  | Cisco Secure Email 仮想ゲートウェイ -<br>14-0-0-692-C300V-200421.ami |
|                                                                      | <b>C600V</b>  | Cisco Secure Email 仮想ゲートウェイ -<br>14-0-0-692-C600V-200421.ami |

#### **Cisco Secure Email and Web Manager** 仮想アプ ラ イアンス(**AsyncOS 14.0.0-404**)パブ リ ッ ク **AMI**

コンソールを使用して共有パブリック AMI を検索するには、次の手順を実行します。

- 1. Amazon EC2 コンソールを開きます。
- 2. ナビゲーション ウィンドウで、[AMI(AMIs)] を選択します。
- **3.** 最初のフ ィ ルタで、[パブ リ ッ ク イ メージ(Public images)] を選択し ます。
- **4.** 検索バーを選択 し、必要な仮想アプ ラ イ ア ン スモデルに従っ て、zeus-14-0-0-404-M600V を 入力し ます。

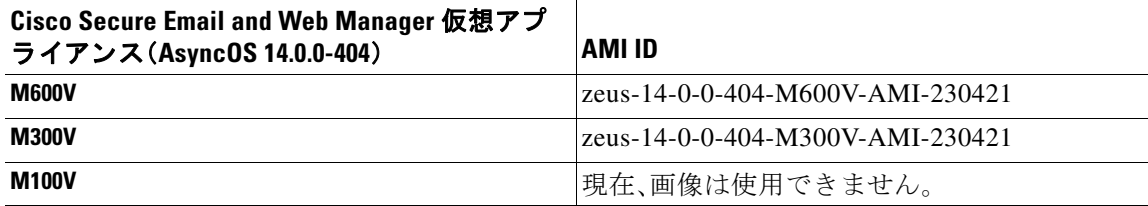

## ライセンシング

Amazon AWS での展開では、既存の Cisco Secure Email Gateway、Secure Web、ま たは Cisco Secure Email and Web Manager のライセンスを使用することができます。導入後、インスタンスを起動し てライセンスをインストールできます。AWS インフラストラクチャのみ有料となり、支払が発生 し ます。

既存のお客様は、テ ク ニカル ノート『[Best Practices for Virtual ESA, Virtual WSA, or Virtual SMA](https://www.cisco.com/c/en/us/support/docs/security/email-security-virtual-appliance/118301-technote-esa-00.html)  [Licenses](https://www.cisco.com/c/en/us/support/docs/security/email-security-virtual-appliance/118301-technote-esa-00.html)』の ト ピ ッ ク「Obtain a Virtual License (VLN)」を参照 し て く だ さ い。始めてご利用の方は、 最寄りのシスコ パートナーに[お問い合わせ](https://www.cisco.com/c/en/us/buy.html)の上、ライセンスを取得してください。

**Amazon Web Services** の **Amazon Elastic Compute Cloud** に **Cisco Secure Email** ゲー ト ウェ イ、**Secure Web**、および **Cisco Secure Email and Web Manager** 仮想アプ ラ イアンスを展開する

## <span id="page-3-0"></span>**AWS** での導入

 $\frac{\sqrt{2}}{\sqrt{2}}$ 

**(注)** ● オンプレミスの Cisco Secure Email Gateway アプライアンスは、AWS での Cisco Secure Email and Web Manager アプライアンスの展開ではサポートされていません。

Cisco Secure Email Gateway、Secure Web、ま たは Cisco Secure Email and Web Manager 仮想アプ ラ イアンスを展開するには、次の手順を実行します。

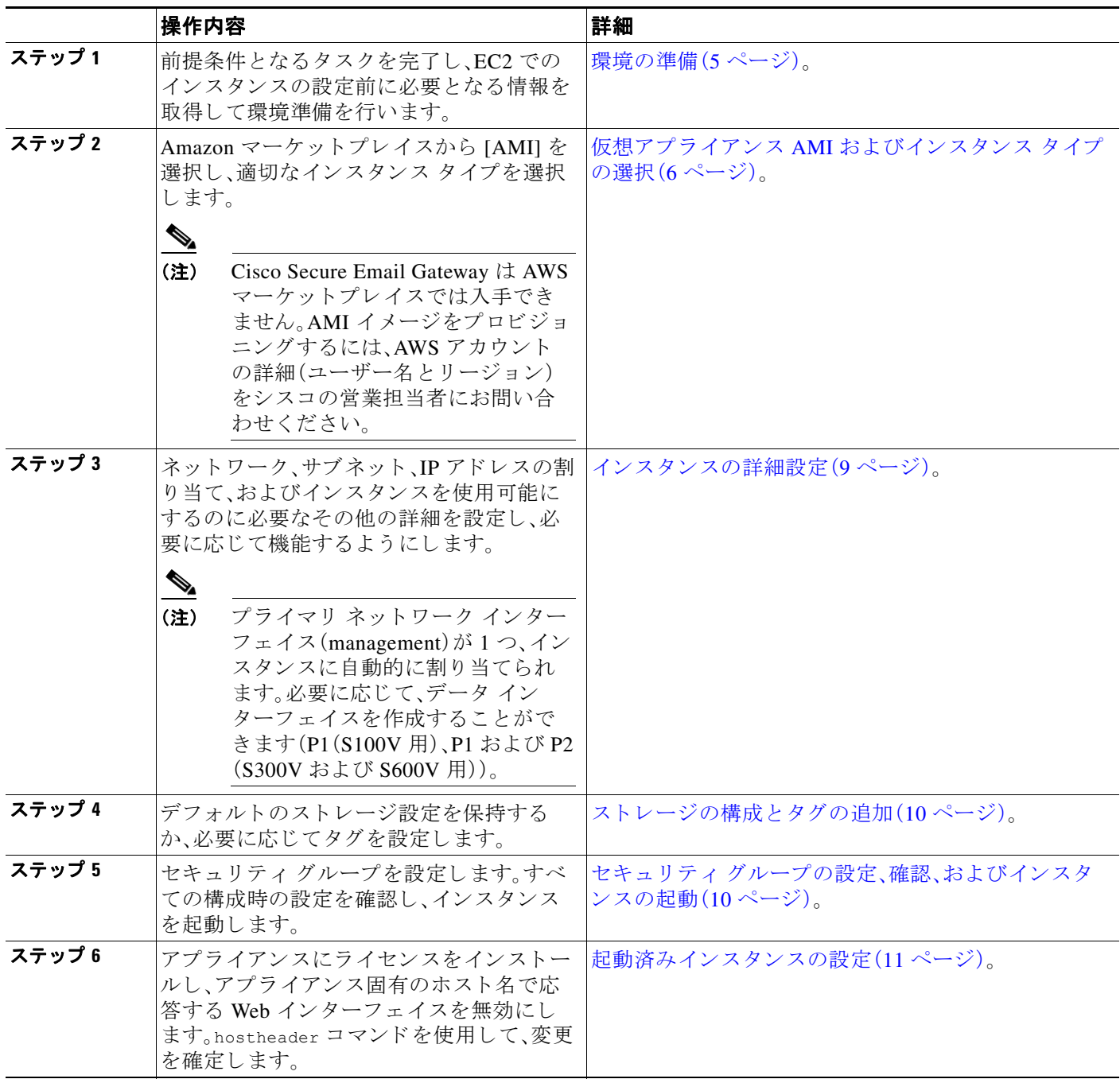

 $\mathbf I$ 

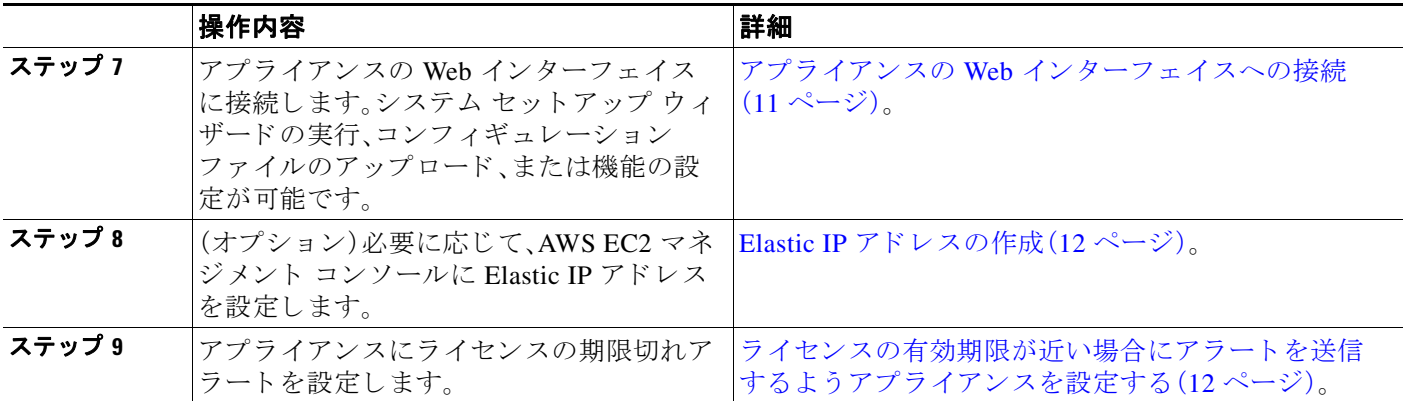

#### <span id="page-4-0"></span>環境の準備

 $\mathbf I$ 

AWS EC2 での Cisco Secure Email Gateway、Secure Web、ま たは Cisco Secure Email and Web Manager 仮想アプライアンスの展開に必要なリソースおよびファイルがあることを確認します。 次のようなものがあります。

- **•** Cisco Secure Email Gateway、Secure Web、ま たは Cisco Secure Email and Web Manager 仮想ア プライアンスの有効なライセンス。
- **•** Web セキュ リティ アプ ラ イ ア ン スに使用する、次のデフ ォル ト のユーザー名お よびパス ワード。
	- **–** admin および ironport
- **•** EC2 管理コ ン ソール内の リ ソース:
	- **–** イ ン ス タ ン スに関連付け る こ と ので き る永続的なパブ リ ッ ク IP ア ド レ スが必要な場合 は、使用する Elastic IP アドレスを選択するか、新しいアドレスを作成します。新しいイ ンスタンスの起動プロセス時に自動的に割り当てられるパブリック IP アドレスは動的 です。
	- **–** 使用する VPC を確認 し、不明な場合は導入時に使用する VPC を設定 し ます。デフ ォル ト の VPC を使用することもできます。
	- 管理者や他のユーザーがアプライアンスにアクセスする方法に基づいて、アプライアン スに割り当てられる IP アドレスのタイプを決定する必要があります(パブリックまたは プライベート)。
	- **–** 使用する IAM ロールを確認し、不明な場合は導入時に使用する IAM ロールを設定し ます。
	- **–** サブネ ッ ト を構成 し、ルーテ ィ ン グテーブルに イ ン ターネ ッ ト ゲー ト ウ ェ イ を示すデ フォルトルートポイントが設定されていることを確認します。
	- **–** セキュ リ ティ グループを設定する か、新 しいグループを作成 し ます。
	- **–** 正常な通信を行 う ために仮想アプ ラ イ ア ン スで開 く 最 も一般的なポー ト は、次の と お り です。
		- **•** SSH TCP 22
		- **•** TCP 443
		- **•** TCP 8443
		- **•** TCP 3128
		- **•** (オプシ ョ ン)ICMP(適宜。デバ ッ グ用)

**•** EC2 インスタンスで AWS を登録する際に必要 と な る秘密キー(PEM または CER フ ァ イル) にアクセスできることを確認します。また、仮想アプライアンス インスタンスの起動プロセ ス中に新しい秘密キーを作成することもできます。

 $\begin{picture}(20,5) \put(0,0) {\line(1,0){15}} \put(0,0) {\line(1,0){15}} \put(0,0) {\line(1,0){15}} \put(0,0) {\line(1,0){15}} \put(0,0) {\line(1,0){15}} \put(0,0) {\line(1,0){15}} \put(0,0) {\line(1,0){15}} \put(0,0) {\line(1,0){15}} \put(0,0) {\line(1,0){15}} \put(0,0) {\line(1,0){15}} \put(0,0) {\line(1,0){15}} \put(0,0) {\line(1,0){15}} \put(0,0$ 

(注) Windows クライアントでは、PEM ファイルへのアクセスに SSH クライアントが必要 となります。

#### <span id="page-5-0"></span>仮想アプ ラ イアンス **AMI** およびインスタンス タ イプの選択

AWS アカウントで選択した適切な領域があることを確認します。

- **1.** EC2 管理コ ン ソールに移動し ます。
- **2.** [インスタンスを起動(Launch Instance)] をクリックし ドロップダウンリストで [インスタン ス を起動(Launch Instance)] を選択し ます。
- **3.** [AWS マーケットプレイス(AWS Marketplace)] をクリックします。

 $\underbrace{\blacklozenge}$ 

- (注) Cisco Secure Email Gateway は AWS マーケットプレイスでは入手できません。AMI イ メージをプロビジョニングするには、AWS アカウントの詳細(ユーザー名とリージョン) をシスコの営業担当者にお問い合わせください。
- 4. 仮想アプライアンスモデルに基づいてインスタンスタイプを選択します。たとえば、Secure Web 仮想アプライアンス S300V モデルが必要な場合は、c4.xlarge、および対応する vCPU、 vRAM など を選択し ます。

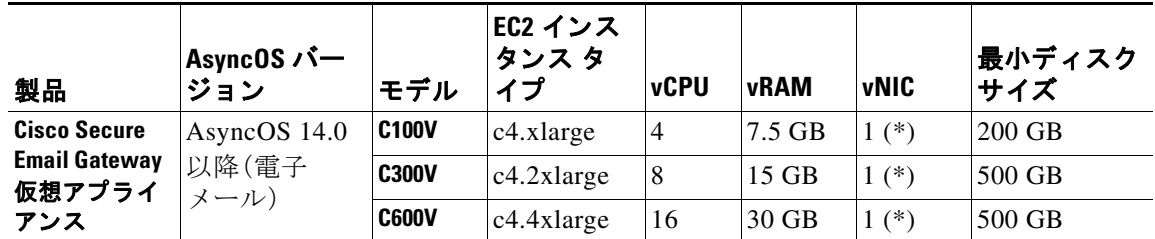

(\*) デフォルトでは単一の NIC が表示されますが、ユーザーはインスタンスを開始するときに 追加のインターフェイスを作成できます。

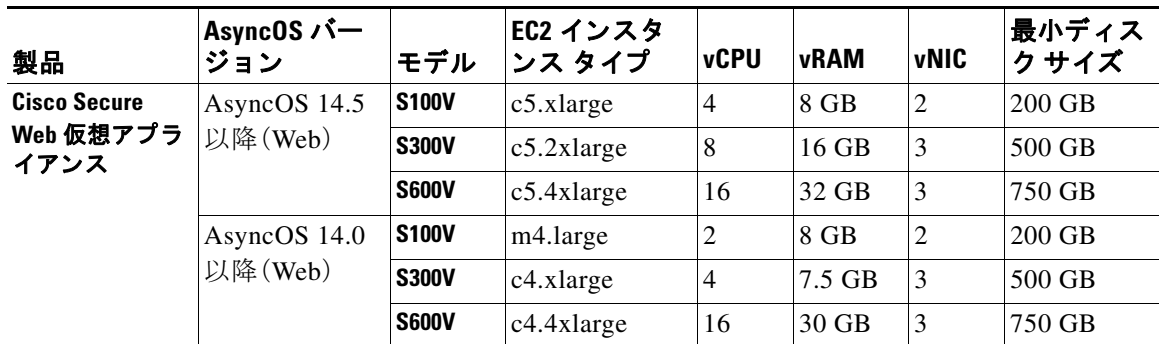

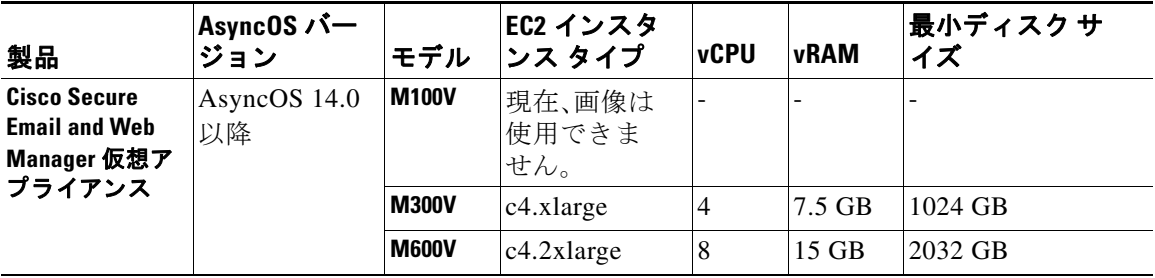

- (注) **•** 7.5 GB vRAM で C100V と S300V アプライアンスを構成すると、仮想マシンイメージの設定 が誤っているか、RAID ステータ スが最適でない こ と を示す警告 メ ッ セージが表示されま す。これらの警告メッセージは、loadlicense や upgrade といった CLI コマンドを使用してい る場合に表示されます。これらのメッセージは無視しても差し支えありません。vRAM 構成 がアプライアンスの通常の機能に影響を与えることはありません。
	- Secure Web 仮想アプライアンスで分割ルーティングを使用する場合は、プロキシのリスニン グポートにパブリック IP アドレス (Elastic IP)を割り当てる必要があります。
	- **5.** [Next: Configure Instance Details] を ク リ ッ ク し ます。

#### **Coeus 14.5** の **AWS** での **Secure Web Appliance**(**SWA**)の導入

AsyncOS 14.5 の展開を正常に完了するには、次の手順を実行 し ます。

ステップ **1** 次の表に示す よ う に、対応する **C4** インス タンス タ イプで AMI を展開し ます。

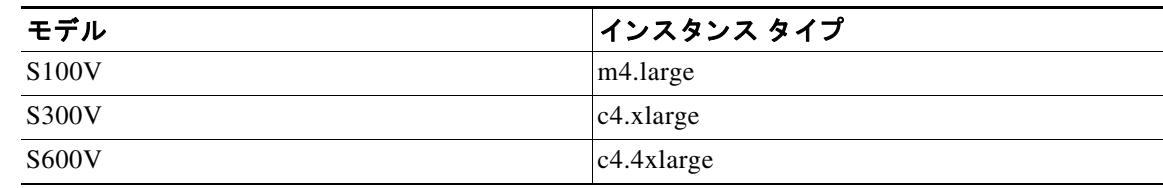

- ステップ **2** インス タンスがア クテ ィブになったら、**SSH** と管理者の ロ グ イ ン情報を使用し て イ ン ス タ ン ス に接続し、その到達可能性を確認します。
- ステップ **3** Secure Web Appliance CLI を使用し て イ ン ス タ ン ス をシ ャ ッ ト ダ ウ ン し、AWS CLI を使用し て イ ンスタンスを確認します。
- ステップ **4** イ ン ス タ ン ス を更新するには、ア ク セ ス キー ID と シー ク レ ッ ト ア ク セス キーを使用し て AWS CLI を接続し ます。
- <span id="page-6-0"></span>ステップ **5** EC2 インスタンスで ENA がすでに有効になっ てい るかど う かを確認す るには、イ ン ス タ ン ス ID と リ ージ ョ ン を指定し て次のコマン ド を実行し ます。

aws ec2 describe-instances --instance-id <your-instance-id> --query "Reservations[].Instances[].EnaSupport" --region <your-region>

- **•** ENA が正常に有効化 され る と 、ス テー タ スが「**True**」 と し て返 されます[。ステップ](#page-7-0) 7 に進み ます。
- **•** ENA が有効にな っていない場合、空の文字列が返 されます。次の ス テ ッ プに進みます。
- ステップ **6** EC2 インスタンスで ENA を有効にするには、次の コ マン ド を実行 し ます。

aws ec2 modify-instance-attribute --instance-id <your-instance-id> --ena-support --region <your-region>

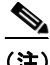

(注) このコマンドは出力を返しません[。ステップ](#page-6-0)5に進みます。

<span id="page-7-0"></span>ステップ **7** 次の表に示す よ う に、イ ン ス タ ン ス タ イ プを **C4** か ら **C5** に変更し ます。

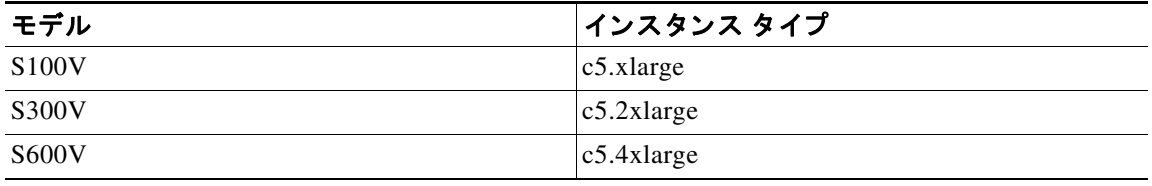

**ステップ 8** インスタンスを開始します。

 $($ 注) coeus 14.0 から coeus 14.5 への AWS インスタンスのアップグレードはサポートされていません。 coeus 14.5 で新しいインスタンスを展開することをお勧めします。

coeus-14-0 で実行している AWS インスタンスがあり、互換性のある設定を作成して、新しく展開 された coeus 14.5 インスタンスをロードする場合は、coeus-14-0 インスタンスを coeus 14.5 に アップグレードします。その後、設定をダウンロードします。詳細については、『Cisco Secure Web [Appliance User Guide](https://www.cisco.com/c/en/us/support/security/web-security-appliance/products-user-guide-list.html)』の「Save, Loading, and Resetting the Appliance Configuration」 トピックを参照 してください(互換性のある coeus 14.5 の設定を取得する場合にのみ推奨)。

新しく展開された coeus 14.5 インスタンスに互換性のある設定をロードする手順については、 『[Cisco Secure Web Appliance User Guide](https://www.cisco.com/c/en/us/support/security/web-security-appliance/products-user-guide-list.html)』の「[Loading the Appliance Configuration File](https://www.cisco.com/c/en/us/td/docs/security/wsa/wsa-14-5/user-guide/wsa-userguide-14-5/b_WSA_UserGuide_11_7_chapter_010110.html#task_1353945)」トピックを 参照してください。

詳細については、次を参照してください。

- AWS CLI のインストールとセットアップについては、 <https://docs.aws.amazon.com/cli/latest/userguide/getting-started-install.html>[英語] を参照し て く だ さい。
- **•** AWS CLI を使用するためのセ ッ ト ア ップ と前提条件の設定については、 <https://docs.aws.amazon.com/cli/latest/userguide/getting-started-prereqs.html> [英語] を参照し て く ださい。

#### <span id="page-8-0"></span>インスタンスの詳細設定

1. インスタンスの数を入力します。

- (注) 分割インスタンスの購入オプションを使用すると、AWS クラウド内に予備のコンピュー ティング容量を購入できます。詳細については、Amazon EC2 のドキュメントを参照して く ださい。
- **2.** [ネットワーク(Network)]ドロップダウンリストで適切な VPC を選択します。
- **3.** [サブネット(Subnet)]ドロップダウンリストで、この導入に必要なサブネットを選択します。
- **4.** [パブ リ ッ ク IP の自動割 り 当て(Auto-assign Public IP)] ド ロ ッ プダ ウ ン リ ス ト で、必要なオプ ションを選択します。
	- **–** [サブネ ッ ト 設定の使用(有効化)(Use subnet setting (Enable))] を選択 し て、サブネ ッ ト の 設定で指定された設定に従ってパブリック IP アドレスを割り当てます。
	- **–** [有効化(Enable)] を選択 し て、こ の イ ン ス タ ン スのパブ リ ッ ク IP ア ド レ ス を要求し ま す。こ のオプシ ョ ンに よ って、パブ リ ッ ク IP ア ド レ スのサブネ ッ ト の設定が上書き され ます。
	- **–** パブ リ ッ ク IP を自動割 り 当てする必要がない場合は、[無効化(Disable)] を選択し ます。こ のオプションによって、パブリック IP アドレスのサブネットの設定が上書きされます。
- **5.** IAM ロールを選択し ます。
- **6.** [シ ャ ッ ト ダ ウ ン動作(Shutdown behavior)] を選択 し ます。こ こ では [停止(Stop)] を選択する ことをお勧めします。

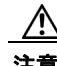

 $\mathbf I$ 

注意 [終了(Terminate)] を選択すると、インスタンスとそのすべてのデータが削除されます。

- **7.** (オプション)[不慮の終了からの保護(Protect against accidental termination)] チェック ボック スをオンにします。
- **8.** (オプション)要件に従って、[モニタリング(Monitoring)]、[EBS 最適化インスタンス (EBS-optimized instance)]、お よび [テナン ト (Tenancy)] などその他のオプシ ョ ンを確認し、 選択します。
- **9.** [ネッ ト ワーク インターフェ イス(Network Interface)] を選択し ます。
	- 必要に応じて、以前に作成したネットワーク インターフェイスからインターフェイスを 追加でき ます。
	- 別のネットワーク インターフェイスを追加するには、[デバイスの追加(Add Device)] を 選択します。インスタンスの起動時は、ネットワーク インターフェイスを最大2つまで 指定できます。インスタンスの起動後は、ナビゲーション ペインで [ネットワークイン ターフェイス(Network Interface)] を選択して、ネットワーク インターフェイスを追加し ます。
	- ネットワーク インターフェイスを複数指定している場合は、パブリック IP アドレスを 自動割り当てできません。
	- 1 つのインスタンス タイプに作成できるネットワーク インターフェイスの数には上限 があります。仮想アプライアンス AMI およびインスタンス タイプの選択(6ページ)の ステップ4を参照してください。
	- **•** スタティック IP アドレスを作成するには、Elastic IP アドレスの作成(12 ページ)を参照 して く ださい。

**Amazon Web Services** の **Amazon Elastic Compute Cloud** に **Cisco Secure Email** ゲー ト ウェ イ、**Secure Web**、および **Cisco Secure Email and Web Manager** 仮想アプ ラ イアンスを展開する

### <span id="page-9-0"></span>ストレージの構成とタグの追加

1. デフォルトのストレージ オプションを保持します。必要に応じて、それらのオプションを編 集することができます。

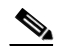

- (注) シスコでは、すべての導入においてプロビジョンド IOPS SSD を使用することをお勧 めします。General Purpose SSD を使用することもできますが、プロビジョンド IOPS SSD を指定することで最適なパフォーマンスを発揮します。インスタンスで初めて ログインできるようになるまで、最大で45分ほどかかる場合があります。
- 2. 必要なタグを入力します。インスタンスのタグは1つまたは複数作成できます。 た と えば、キーに *name*、その値に *Cisco wsa* と入力で き ます。

### <span id="page-9-1"></span>セキュリティ グループの設定、確認、およびインスタンスの起動

- 1. 導入時に、適切な [セキュリティグループ(Security Group)] を選択します。
- **2.** [確認し て起動する(Review and Launch)] を ク リ ッ ク し ます。
- 3. 構成を確認し、すべての詳細が要件と一致していることを確認します。
- 4. インスタンスを起動します。
- **5.** 既存のキー ペアを選択するか、新しいキー ペアを作成してダウンロードします。キー ペア のないインスタンスの作成はサポートされていません。
- **6.** [起動(Launch)] を ク リ ッ ク し て イ ン ス タ ン ス を起動し ます。
- **7.** [インスタンス(Instances)] を ク リ ッ ク し ます。

これで、新しく設定されたインスタンスを EC2 の [インスタンス(Instances)] ページに表示 できるようになります。インスタンスの確認が正常に終了すると、「ステータスチェック (Status Checks)] 列の下に緑のチェ ッ ク マーク と [2/2 チェ ッ ク合格(2/2 checks passed)] が表 示されます。

- **8.** (オプション)システム ログを表示するには、次の手順を実行します。
	- **a.** [インスタンス(Instances)] ページで、インスタンスを選択します。
	- **b.**  $[\mathcal{T}\mathcal{D}\mathcal{D}]=\mathcal{V}(\text{Actions})$ ] をクリックします。
	- **c.** [インスタンス設定(Instance Settings)] の [システムログの取得(Get System Log)] をク リックします。
	- d. ログイン プロンプトが表示されたら、インスタンスが動作していることになります。
- 9. (オプション)パブリック IP をインスタンスに割り当てることを選択した場合は、パブリッ ク IP アドレスを使用してアクセスできるかどうかを確認します。

### <span id="page-10-0"></span>起動済みインスタンスの設定

(注) Cisco Secure Web Appliance では、デフォルトの「admin」ユーザーの SSH アクセスは、キーベース の認証でのみ機能します。パスワードベースの認証は、userconfig CLI コマンドおよびアプリ ケーシ ョ ン GUI の [シ ス テム管理(System Administration)] > [ユーザー(User)] を使用し て設定 さ れたユーザーが使用できます。

- **1.** EC2 ナビゲーション パネルで [インスタンス (Instances)] をクリックします。
- **2.** インスタンスを選択して、[接続(Connect)] をクリックします。
- **3.** [インスタンスへの接続(Connect to Your Instance)] ダイアログ ボックスで接続情報を確認し ます。この情報は、SSH を介して仮想アプライアンスに接続する場合に必要となります。これ には、パブリック DNS と使用した PEM ファイルが含まれます。キーが公開されていないこ と を確認し ます。

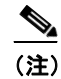

(注) デフォルトのユーザー名は admin で、表示されたルートではありません。

- 4. SSH クライアントを使用して、インスタンスに接続します。
- **5.** loadlicense コマン ド を使用し て、CLI 経由で ラ イ セン ス を貼 り 付け る か、フ ァ イルか ら ロー ド し ます。

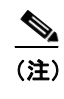

(注) 推奨される 7.5 GB vRAM を使用した C100V および S300V アプライアンスの場合、仮 想マシンイメージの設定が誤っているか、RAID ステータスが最適でないことを示す 警告メッセージが表示されます。これらの警告メッセージは、loadlicense や upgrade といった CLI コマンドを使用している場合に表示されます。これらのメッセージは 無視しても差し支えありません。vRAM 構成がアプライアンスの通常の機能に影響 を与える こ とはあ り ません。

6. アプライアンス固有のホスト名で応答する Web インターフェイスを無効にします。 adminaccessconfig > hostheader CLI を使用し て変更を確定し ます。

『Cisco Secure Web Appliance User Guide』の「Perform System Administration Tasks」章の 「Additional Security Settings for Accessing the Appliance」 ト ピ ッ ク を参照し て く だ さい。

### <span id="page-10-1"></span>アプライアンスの Web インターフェイスへの接続

アプライアンスのソフトウェアを構成するには、Web インターフェイスを使用します。インスタ ン ス を選択する と 、IP アドレスが [説明(Description)] タ ブに表示 されます。デフ ォル ト のユー ザー名 と パス ワー ド は、それぞれ admin と ironport です。

次の表に、仮想アプライアンスのデフォルトポートを一覧表示します。

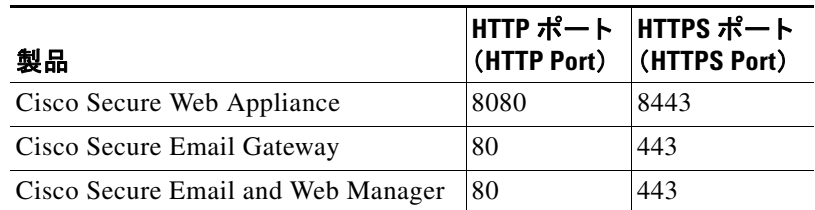

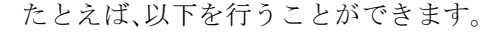

**•** System Setup ウ ィ ザー ド の実行

 $\label{eq:1} \pmb{\mathscr{C}}$ 

(注) IP アドレスとデフォルト ゲートウェイは AWS から選択します。これらの設定は保 持できます。すべてのマルウェアを [ブロック(Block)] に設定することをお勧めし ます。

- **•** コンフィギュレーション ファイルのアップロード
- **•** 手動に よ る機能の設定
- **•** アプ ラ イ アン スのア ク セス と設定の手順の詳細については(必要な情報の収集を含む)[、その](#page-16-0) [他の情報\(](#page-16-0)17ページ)の関連する場所から入手可能なオンラインヘルプ、またはお使いの AsyncOS リリースのユーザガイドを参照してください。
- **•** 物理アプ ラ イ ア ン スか ら設定を移行するには、お使いの AsyncOS リ リースの リ リース ノー トを参照してください。

機能キーはそれぞれの機能を有効にするまでアクティブ化されません。

#### <span id="page-11-0"></span>**Elastic IP** ア ド レスの作成

Elastic IP アドレスを作成するには、次の手順を実行します。

- 1. EC2 ナビゲーションペインで [Elastic IPs] をクリックします。
- **2.** [新規アドレスの割り当て(Allocate New Address)] をクリックします。
- **3.** [割 り当て(Allocate)] を ク リ ッ ク し ます。新 し いパブ リ ッ ク IP ア ド レ スが割 り当て られま す。IP アドレスをクリックするか、[閉じる(Close)] をクリックします。
- 4. 作成した IP アドレスを選択します。
- **5.** [アドレス(Actions)] をクリックし、[アドレスの関連付け(Associate address)] を選択します。
- **6.** [ リ ソースの種類(Resource type)] を選択し ます。
- **7.** ドロップダウン リストでインスタンスを選択します。
- **8.** プライベート IP アドレスを選択し、Elastic IP アドレスを関連付けます。
- **9.** [関連付け(Associate)] を ク リ ッ ク し ます。
- 10. [閉じる(Close)] をクリックします。

#### <span id="page-11-1"></span>ライセンスの有効期限が近い場合にアラートを送信するようアプライアンスを設定する

[その他の情報\(](#page-16-0)17ページ)の関連する場所から入手可能なオンライン ヘルプ、またはお使いの AsyncOS リリースのユーザー ガイドを参照してください。

# <span id="page-12-0"></span>仮想アプライアンスの管理

## 仮想アプライアンスのライセンス

(注) 仮想アプライアンスのライセンスをインストールする前に、テクニカルサポートのトンネルを 開くことはできません。テクニカルサポートのトンネルに関する情報は、AsyncOS リリースの ユーザガイドにあります。

Cisco コンテンツ セキュリティ仮想アプライアンスでは、ホスト上で仮想アプライアンスを実行 するための追加ライセンスが必要です。このライセンスは複数のクローン作成された仮想アプ ライアンスに使用できます。

Cisco Secure Email Gateway および Cisco Secure Web 仮想アプライアンスの場合:

- **個々の機能の機能キーごとに有効期限が異なる可能性があります。**
- **•** 仮想アプ ラ イ ア ン ス ラ イ セン スの有効期限が切れた後 も 、アプ ラ イ ア ン スは 180 日間のセ キュリティサービスなしで引き続き SMTP プロキシ(Cisco Secure Email Gateway)、Web プロ キシ(Cisco Secure Web Appliance)として機能するか、または隔離済みメッセージを自動的に 処理します(Cisco Secure Email and Web Manager)。この期間中、セキュリティサービスは更新 されません。コンテンツセキュリティ管理アプライアンスでは、管理者とエンドユーザーが 隔離を管理することはできませんが、管理アプライアンスは引き続き管理対象 Cisco Secure Email Gateway アプライアンスからの隔離済みメッセージを受け入れ、スケジュールされた 隔離済みメッセージの削除が実行されます。

 $\mathbf I$ 

(注) AsyncOS バージョンを復帰させた場合の影響については、ご使用の AsyncOS のリリースのオン ライン ヘルプまたはユーザー ガイドを参照してください。

## 仮想アプライアンスの雷源オフ

強制リセット、電源オフ、およびリセットの各オプションは完全にはサポートされていません。 Cisco Secure Email Gateway、Secure Web または Secure Web or Cisco Secure Email and Web Manager 仮想アプライアンスを実行中のインスタンスを終了したり停止したりすることができます。

# 仮想アプ ラ イアンスの **CLI** コマンド

以下は、仮想アプライアンスの CLI コマンドに関する変更点です。

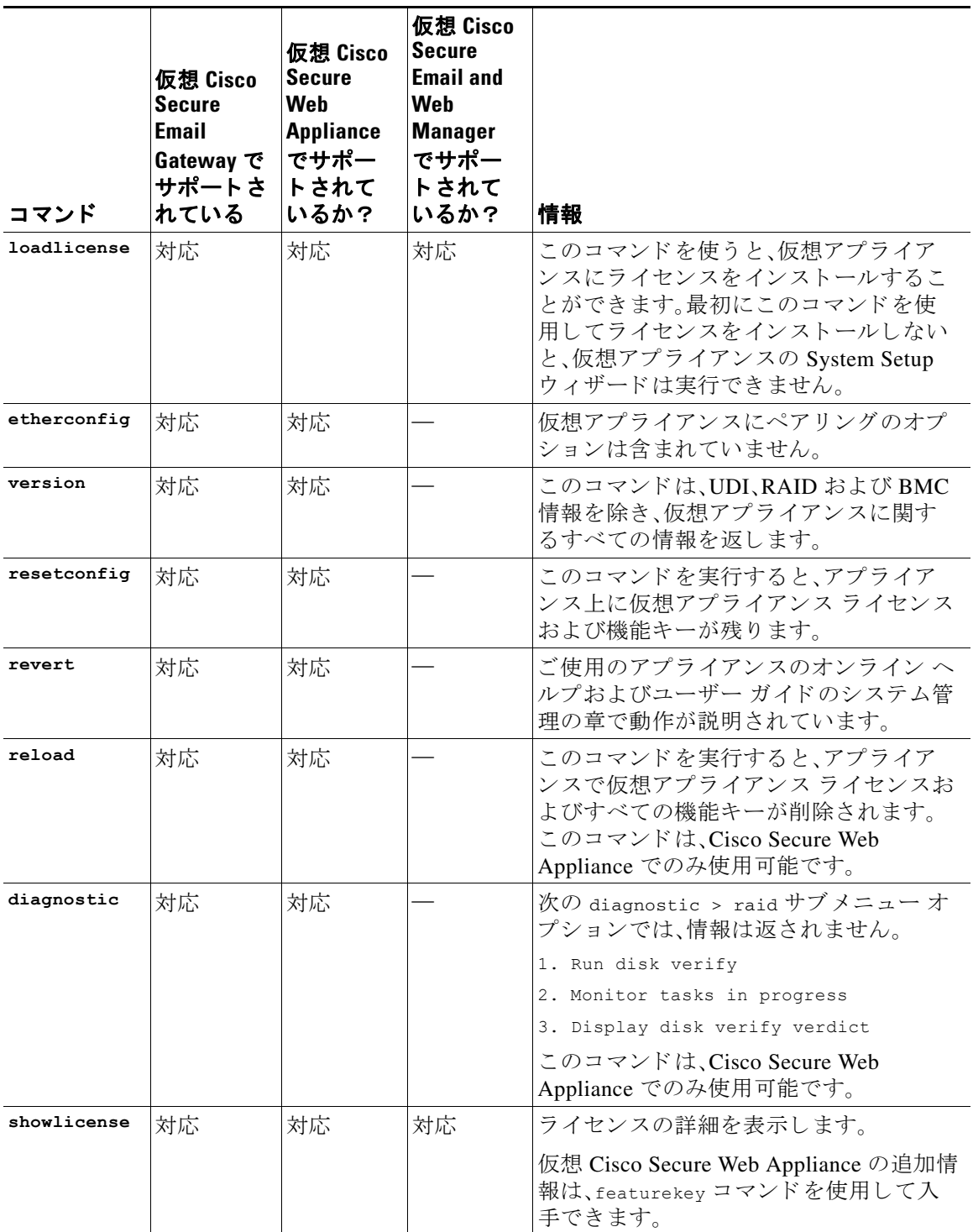

 $\mathsf I$ 

**Amazon Web Services** の **Amazon Elastic Compute Cloud** に **Cisco Secure Email** ゲー ト ウ ェ イ、**Secure Web**、および **Cisco Secure Email and Web Manager** 仮想アプ ラ イアンスを展開する

## 仮想アプ ラ イアンスの **SNMP**

仮想アプライアンスの AsyncOS はハードウェア関連の情報については報告せず、ハードウェア 関連のトラップは生成されません。次の情報は、クエリーから除外されます。

- **•** powerSupplyTable
- **•** temperatureTable
- **•** fanTable
- **•** raidEvents
- **•** raidTable

## <span id="page-14-0"></span>仮想アプライアンスのサポートの取得

 $\mathscr{P}$ 

 $\mathbf I$ 

(注) 仮想アプライアンスのサポートを受けるには、仮想ライセンス番号(VLN)をご用意の上 Cisco TAC に連絡してください。

Cisco コンテンツ セキュリティ仮想アプライアンスのサポート ケースを報告する場合は、契約 番号 と製品 ID コード(PID)を提供する必要があ り ます。

発注書を参照するか以下の一覧を参照すると、仮想アプライアンスで動作中のソフトウェア ラ イセンスに基づく PID を特定できます。

- [Cisco Secure Email Gateway](#page-14-1) 仮想アプライアンスの製品 ID コード (PID) (15 ページ)
- Cisco Secure Web 仮想プライアンスの製品 ID コード (PID) (16ページ)

#### <span id="page-14-1"></span>**Cisco Secure Email Gateway** 仮想アプ ラ イアンスの製品 **ID** コード(**PID**)

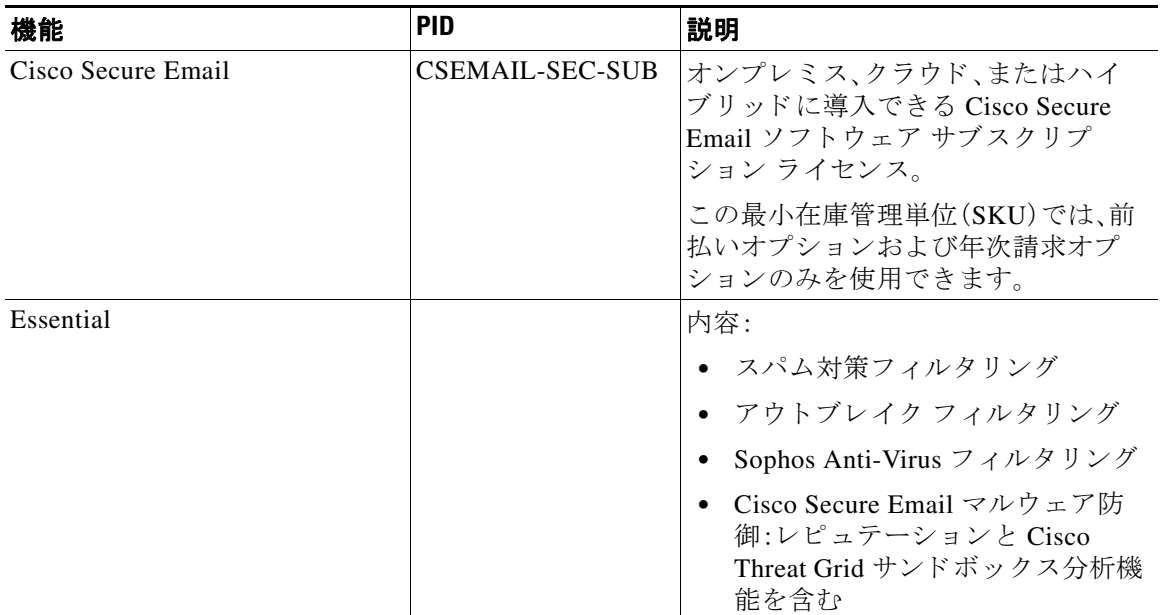

H

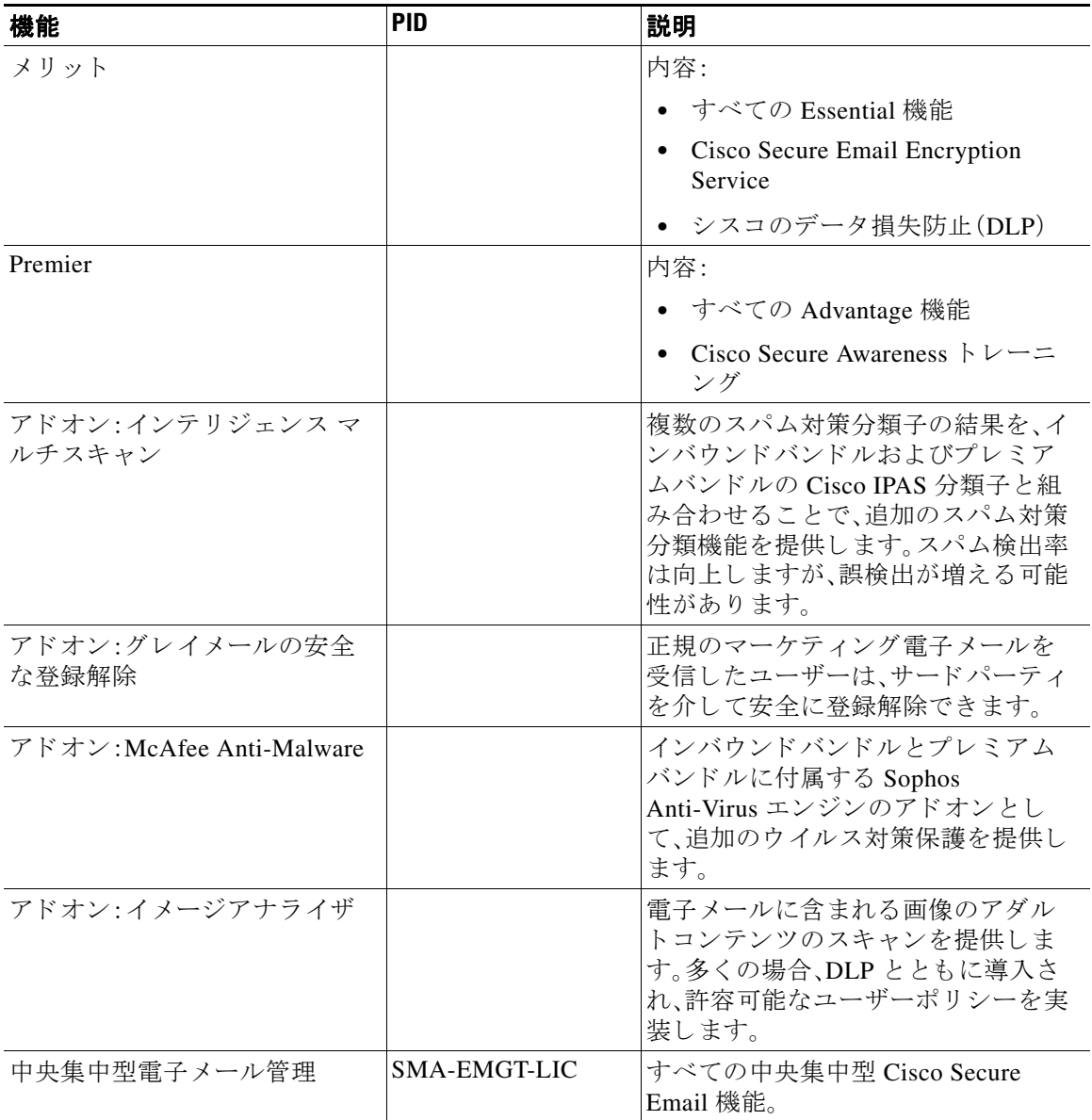

 $\mathsf I$ 

#### <span id="page-15-0"></span>**Cisco Secure Web** 仮想プ ラ イアンスの製品 **ID** コード(**PID**)

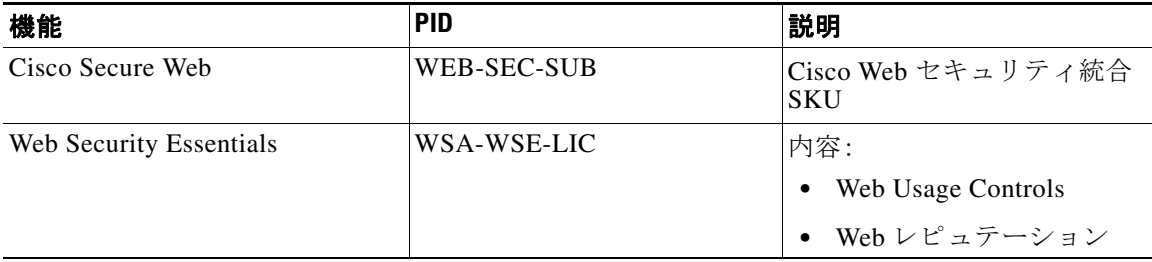

**Amazon Web Services** の **Amazon Elastic Compute Cloud** に **Cisco Secure Email** ゲー ト ウ ェ イ、**Secure Web**、および **Cisco Secure Email and Web Manager** 仮想アプ ラ イアンスを展開する

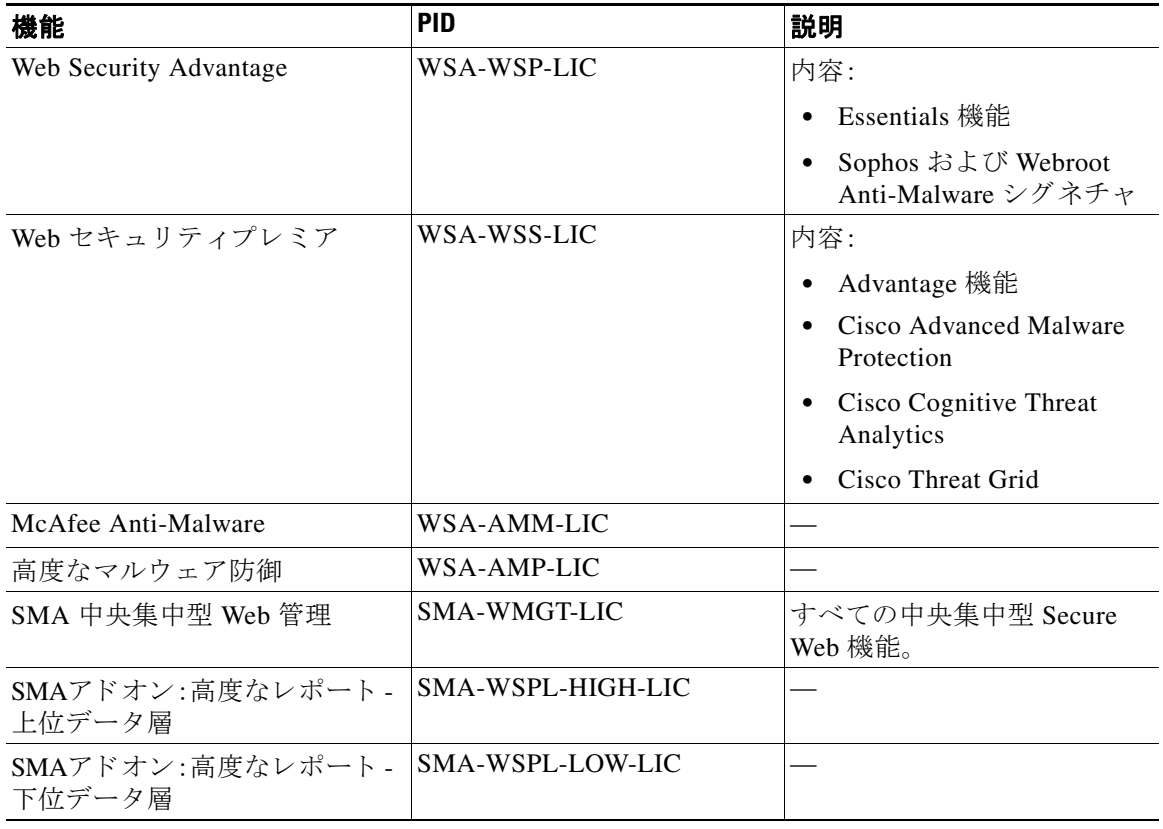

## **Cisco TAC**

 $\Gamma$ 

Cisco TAC の連絡先情報(電話番号を含む): [https://www.cisco.com/c/ja\\_jp/support/web/tsd-cisco-worldwide-contacts.html](https://www.cisco.com/c/ja_jp/support/web/tsd-cisco-worldwide-contacts.html)

# <span id="page-16-0"></span>その他の情報

サポートオプションに関する情報などの詳細については、ご使用の AsyncOS リリースのリリー スノートとユーザガイドまたはオンラインヘルプを参照してください。

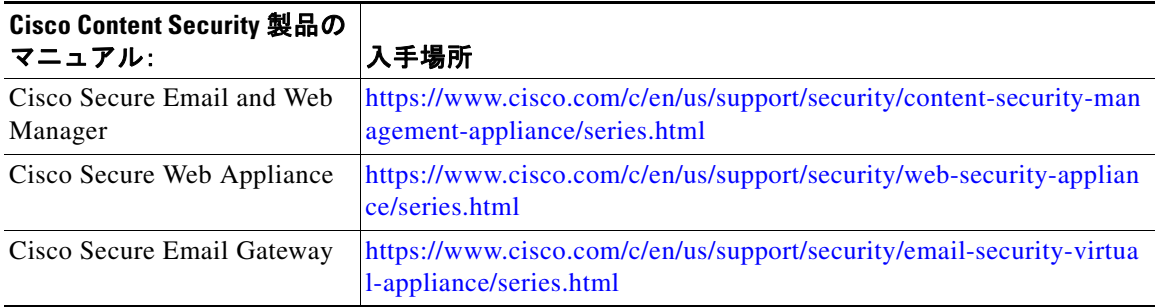

**Amazon Web Services** の **Amazon Elastic Compute Cloud** に **Cisco Secure Email** ゲー ト ウェ イ、**Secure Web**、および **Cisco Secure Email and Web Manager** 仮想アプ ラ イアンスを展開する このドキュメントは、米国シスコ発行ドキュメントの参考和訳です。

リンク情報につきましては、日本語版掲載時点で、英語版にアップデートがあり、リンク先のページが移動/変更されている場合がありますことをご了 承ください。

あくまでも参考和訳となりますので、正式な内容については米国サイトのドキュメントを参照ください。

Cisco and the Cisco logo are trademarks or registered trademarks of Cisco and/or its affiliates in the U.S. and other countries. To view a list of Cisco trademarks, go to this URL: [www.cisco.com/go/trademarks.](http://www.cisco.com/go/trademarks) Third-party trademarks mentioned are the property of their respective owners. The use of the word partner does not imply a partnership relationship between Cisco and any other company. (1110R)

このマニュアルで使用している IP アドレスおよび電話番号は、実際のアドレスおよび電話番号を示すものではありません。マニュアル内 の例、コマンド表示出力、ネットワークトポロジ図、およびその他の図は、説明のみを目的として使用されています。説明の中に実際のアド レスおよび電話番号が使用されていたとしても、それは意図的なものではなく、偶然の一致によるものです。

© 2018-2023 Cisco Systems, Inc. All rights reserved.

1